# Læringsmål

- beskrive og gjennomføre spegling, rotasjon og parallellforskyving
- beskrive plassering og flytting i rutenett, på kart og i koordinatsystem, med og utan digitale hjelpemiddel, og bruke koordinatar til å berekne avstandar parallelt med aksane i eit koordinatsystem

#### Introduksjon

I denne oppgaven skal vi importere en geometrisk figur og deretter rotere den. OBS! Har du allerede løst oppgaven med rotasjon rundt egen akse kan du hoppe over Steg 1 og heller bare laste inn den forrige oppgaven din fra "Mine ting"-mappen.

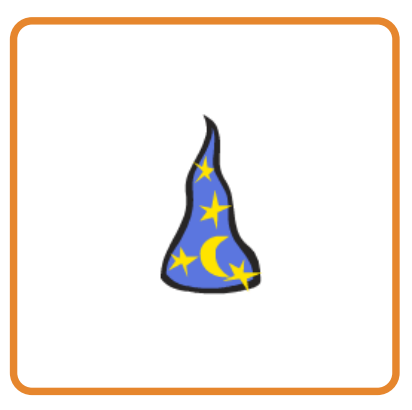

# Steg 1: Forberedelser

For å gjøre det enkelt å komme i gang, henter vi inn en ferdig figur fra biblioteket til Scratch. Denne figuren er tilnærmet lik en likebeint trekant

## Sjekkliste

- Start et nytt prosjekt.
- Slett kattefiguren ved å høyreklikke på den og velge slett .
- Legg til en ny figur. Klikk på Velg figur fra biblioteket -knappen og velg trollmannshatten. Vi har brukt Ting/Wizard Hat -figuren.
- Gi den nye figuren navnet Hattulf ved å klikke på i .
- Før vi begynner med selve oppgaven, skal vi legge inn en liten hjelpefunksjon om noe uventet skulle skje:

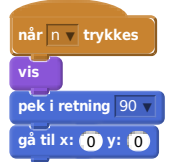

Skulle noe uventet skje nå, trenger du bare å trykke på tasten N på tastaturet, så vil Hattulf gå tilbake til utgangspunktet, slik at du kan prøve på nytt.

### $\blacksquare$  Test prosjektet

Bruk musepekeren og flytt Hattulf til et nytt sted i bildet.

Trykk N på tastaturet ditt. Hopper Hattulf tilbake til midten av bildet? Hvis ja: Gå videre til steg 2. Hvis nei: Feilsøk koden din, fiks den, test på nytt.

# Steg 2: Rotasjon i et koordinatsystem

- Importer bakgrunnen 'xy-grid'
- Velg Hattulf. I scriptet

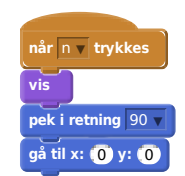

endrer vi x-verdien til -100, og y-verdien til 100.

Legg merke til punktet der x-aksen (vannrett) og y-aksen (loddrett) krysses. Det punktet kalles origo og er det stedet hvor både x = 0 og y  $= 0$ .

### Test prosjektet

- Trykk N på tastaturet. Hattulf skal havne akkurat der de to grå linjene for  $X = -100$  og  $Y = 100$  krysses.
- Hvis alt ser greit ut, fortsett til neste steg.
- Hvis noe ikke ser riktig ut, prøv å finne ut om du har gjort en feil i koden din og prøv å trykke N på nytt.

### Steg 3: Hattulf roteres rundt origo

Nå skal vi altså rotere Hattulf rundt origo på en ganske enkel måte.

Lag dette skriptet til Hattulf:

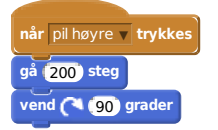

#### $\blacksquare$  Test prosjektet

- Trykk tasten "pil høyre" på tastaturet. Hva skjer? Fortsett til Hattulf er tilbake ved startpunktet sitt.
- Hvis du studerer koden vi nettopp laget til Hattulf, ser du at vi ber Hattulf gå 200 steg. Hvorfor må vi gå så langt?
- Prøv å endre på antall steg Hattulf tar. Ender Hattulf opp på samme sted som han startet etter at du har trykket "pil høyre" fire ganger?

# Steg 4: En ny venn!

- Legg til en ny figur. Denne gangen skal du få velge figur selv. Hvis den blir veldig stor i forhold til alt det andre, kan du krympe den ned til en passelig størrelse. Kall den nye figuren for "Venn"
- Lag en kopi av "Når N trykkes"-skriptet fra Hattulf til Venn, men endre y-verdien til 50.
- Kopier også over "Når pil høyre trykkes"-skriptet fra Hattulf, men halver både antall steg og antall grader i skriptet.
- For litt mer moro kan du legge til en linje med kode som skrur på pennen for begge figurene. Øverste del av pil høyre-skriptet skal da se slik ut:

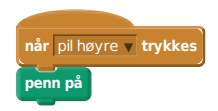

### Test prosjektet

- Trykk pil høyre. Hva skjer?
- Trykk pil høyre slik at Hattulf kommer tilbake til utgangspunktet. Hvor langt har Venn kommet nå?
- Hvor mange ganger på du trykke for at Venn kommer tilbake til utgangspunktet?
- Klarer du å justere utgangspunktet til Venn, slik at figuren har like lang avstand til origo for hver gang du trykker pil høyre?

**License:** CC BY-SA 4.0 **Author:** Carl A. Myrland